# PLR® -4000 **Pupilometer**

Stručná príručka

# **Zapnutie**

## **Nabíjanie pupilometra PLR-4000**

- **1.** Pripojte napájací adaptér PLR-4000 k nabíjacej stanici PLR-4000 a zapojte ho do elektrickej zásuvky. Svetelný indikátor na základni nabíjacej stanice bude zobrazovať bielu farbu, čo znamená, že napájanie nabíjacej stanice je zapnuté.
- **2.** Umiestnite zariadenie PLR-4000 do nabíjacej stanice. Indikátor nabíjacej stanice sa rozsvieti **namodro** a na LCD obrazovke sa zobrazí ikona batérie , čo znamená, že sa zariadenie PLR-4000 nabíja. Po úplnom nabití sa kontrolka rozsvieti **nazeleno**.
- **POZNÁMKA:** Pred prvým použitím sa uistite, že je zariadenie PLR-4000 plne nabité a dátum/čas sú nastavené správne (pozrite si časť Nastavenie dátumu a času).
- **3. Pupilometer PLR-4000 prejde do režimu spánku v nabíjacej stanici, aby sa efektívne nabil:**
	- Zariadenie PLR-4000 sa po vložení do nabíjacej stanice na začiatku zapne (alebo zostane zapnuté).
	- Po 2 minútach v nabíjacej stanici sa zariadenie PLR-4000 prepne do režimu spánku, aby sa efektívne nabilo. Obrazovka stmavne. Ak počas tohto 2-minútového okna stlačíte akékoľvek tlačidlo alebo sa dotknete obrazovky, čas, kým zariadenie PLR-4000 prejde do režimu spánku, sa predĺži o ďalšie 2 minúty.
	- Ak chcete zariadenie PLR-4000 použiť po tom, čo prejde do režimu spánku v nabíjacej stanici, jednoducho ho vyberte z nabíjacej stanice a automaticky sa prebudí.
- **4. Ak pupilometer PLR-4000 nie je v nabíjacej stanici, aby sa šetrila výdrž batérie:**
	- Po 4 minútach prejde do režimu spánku. Ak ho chcete zapnúť, dotknite sa obrazovky alebo stlačte ľubovoľné tlačidlo.
	- Po ďalších 6 minútach sa zariadenie vypne.

## **Zapnutie pupilometra PLR-4000**

**5.** Ak je zariadenie PLR-4000 mimo nabíjacej stanice a je vypnuté, stlačte (nedržte) tlačidlo **Zap./vyp.** (b na bočnej strane zariadenia.

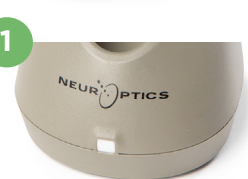

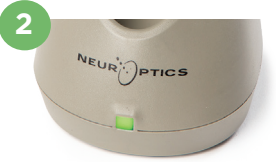

**3**

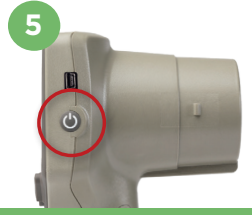

NEUR

## **Nastavenie dátumu a času**

- **6.** Ak chcete upraviť dátum a čas, na domovskej obrazovke vyberte ikonu **Nastavenia** a potom vyberte možnosť **Date** alebo **Time**. Podľa pokynov zadajte aktuálny dátum a čas pomocou 24-hodinovej časovej konfigurácie a vyberte možnosť  $\pm$
- **7.** Zákazníci v Spojených štátoch majú možnosť povoliť funkciu **Automatic Daylight Savings Time (DST)** v nastaveniach **Time**. Automatický letný čas je predvolene vypnutý. Automatické úpravy sa uskutočňujú iba na základe predpisov amerického letného času a nie sú aktualizované podľa geografickej polohy.

#### **Údržba dátumu a času:**

- Na zabezpečenie správneho dátumu a času je potrebná pravidelná štvrťročná údržba. Nastavený dátum a čas ovplyvnia časovú značku uvedenú pre následné merania zreníc pacienta. Zmena dátumu a času nezmení časové značky predchádzajúcich meraní.
- Okamžite upravte čas po akejkoľvek zmene času, ak je automatický letný čas DST vypnutý.

### **Návrat na domovskú obrazovku**

**8.** Stlačte tlačidlo **LEFT** alebo **RIGHT** (zelené kruhy), aby ste sa vrátili na domovskú obrazovku.

## Meranie zreníc pomocou pupilometra PLR-4000 **Pripojenie očného nástavca k pupilometru**

- **9 10.** Na spustenie bilaterálneho merania zreníc sú potrebné dve zložky:
	- Pupilometer PLR-4000 (príklad 9)
	- Očný nástavec (príklad 10)

Zariadenie PLR-4000 sa nemá používať, pokiaľ nie je správne umiestnený očný nástavec (príklad 10). Je veľmi dôležité, aby očný nástavec správne sedel. Priliehavé usadenie znižuje riziko vstupu nechceného svetla do oka počas skenovania. Očný nástavec má na okraji výstupok, ktorý sedí na vrúbku clony šošovky pupilometra.

Umiestnite výstupok na okraji očného nástavca do vrúbku clony šošovky na pupilometri a zatlačte na miesto. Výstupky na všetkých stranách clony šošovky musia tiež zacvaknúť do otvorov na všetkých stranách očného nástavca.

#### **Zadanie nového ID pacienta**

**11.** Existujú dve možnosti priradenia ID pacienta k pupilometru: 1) naskenovanie čiarového kódu na náramku pacienta pomocou vstavaného skenera čiarových kódov PLR-4000 alebo 2) manuálne zadanie ID pacienta pomocou abecedných alebo numerických znakov.

#### **Skenovanie čiarového kódu pomocou vstavaného skenera čiarových kódov**

- 12. Z domovskej obrazovky vyberte možnosť potom možnosť **Scan Code**. Zariadenie PLR-4000 bude vyžarovať biele svetlo z hornej časti zariadenia. Vycentrujte svetlo nad čiarovým kódom, kým nebudete počuť pípnutie.
- **13.** ID pacienta sa teraz zobrazí na dotykovej obrazovke zariadenia PLR-4000. Potvrďte správnosť informácií o pacientovi a vyberte možnosť **Accept**.

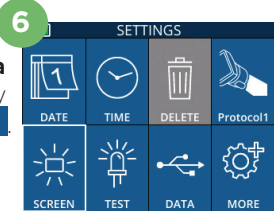

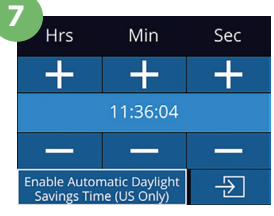

**8**

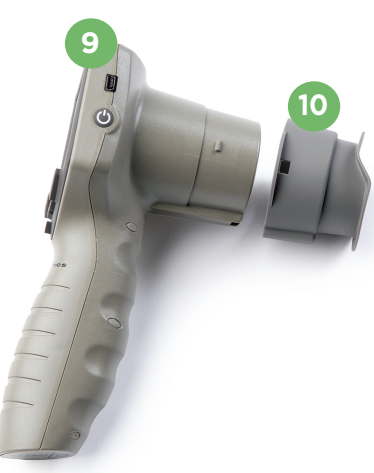

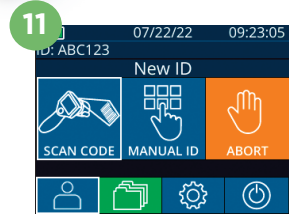

ID = NeurOptics Accept

Cancel

**12 13**

#### **Manuálne zadanie ID pacienta**

14. Z domovskej obrazovky vyberte možnosť **A**, potom možnosť Manual **ID**. Pomocou dotykovej obrazovky alebo klávesnice zadajte abecedné alebo numerické ID pacienta a vyberte možnosť  $\overline{2}$ . Potvrďte správnosť informácií o pacientovi na obrazovke a vyberte možnosť **Accept**.

## Nastavenie protokolu merania

**15.** Aby ste nastavili parametre protokolu, z domovskej obrazovky vyberte ikonu Nastavenia **(6)** a potom ikonu vpravo hore **.** Potom stlačte tlačidlo **RIGHT** alebo **LEFT**, aby ste sa vrátili na domovskú obrazovku. Pozrite si str. 6 návodu na použitie, kde nájdete ďalšie podrobnosti.

**16**

#### **Meranie zreníc**

- **16.** Umiestnite pupilometer PLR-4000 v pravom uhle k osi zraku pacienta, čím sa minimalizuje akékoľvek nakláňanie zariadenia.
- **17 18.** Stlačte a podržte tlačidlo **LEFT** alebo **RIGHT**, kým sa zrenica nevycentruje na dotykovej obrazovke a na displeji sa okolo zrenice nezobrazí zelený kruh. Zelený rám okolo obrazovky znamená, že zrenica je správne zameraná (príklad 17), zatiaľ čo červený rámik označuje, že pred spustením merania je potrebné zrenicu znova vycentrovať na obrazovke (príklad 18). Keď sa objaví zelený rámik, uvoľnite tlačidlo a držte zariadenie PLR-4000 na mieste približne tri sekundy, kým sa nezobrazí obrazovka s výsledkami.
- **19.** Po dokončení vyšetrenia zreníc sa výsledky merania zariadenia PLR-4000 zobrazia **zelenou** farbou pre pravé oko a **žltou** farbou pre ľavé oko.
- **20.** Na obrazovke Results vyberte ikonu **Video** , aby ste zobrazili prehrávanie záznamu.

#### **Prehľadávanie záznamov**

Postup na prezeranie záznamov v zariadení PLR-4000:

- **21.** Z domovskej obrazovky: Vyberte ikonu Záznamy (príklad 21).
	- Ak chcete prehľadávať záznamy podľa ID pacienta, vyberte ID zo zoznamu alebo použite šípky NAHOR  $\sim$  a NADOL  $\sim$  na obrazovke na prehľadávanie ďalších ID dostupných v zozname. ID najnovších meraní vykonaných na zariadení PLR-4000 sa objaví v hornej časti zoznamu.
- **22.** Ak chcete vyhľadať konkrétne ID pacienta, vyberte možnosť (príklad 22), potom zadajte ID pacienta a vyberte možnosť  $\Box$ 
	- Ak chcete prechádzať všetky merania zreníc uložené v zariadení PLR-4000 v chronologickom poradí (vrátane všetkých ID pacientov), vyberte ikonu Všetky záznamy **(Tali** (príklad 22) a stlačte tlačidlo šípky NADOL na klávesnici na rolovanie všetkými predchádzajúcimi meraniami uloženými v zariadení PLR-4000.
	- Keď sa zobrazí správa "No more records", dosiahlo sa najskoršie uložené meranie zreníc.

Pupilometer môže mať v pamäti uložených minimálne 1 200 meraní. Keď je pamäť plná, začne prepisovať najprv najstaršie merania.

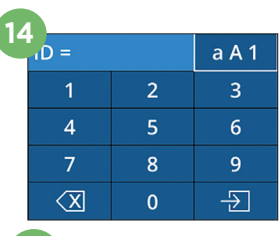

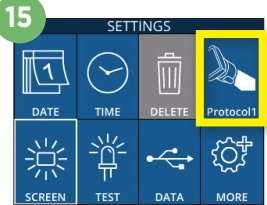

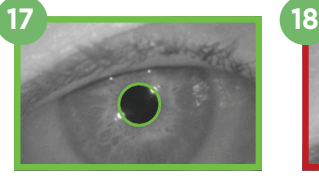

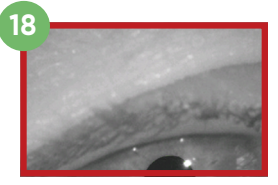

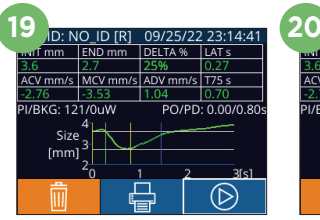

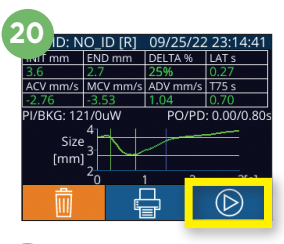

**21**

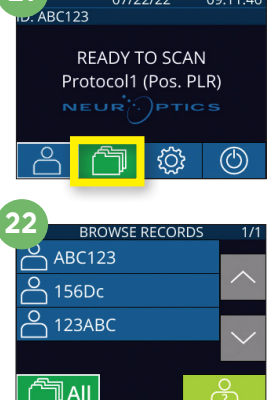

#### **Stiahnutie údajov**

**23.** Na domovskej obrazovke vyberte ikonu **Nastavenia** , potom vyberte možnosť **Upload Data** . Zobrazia sa dve možnosti výberu "Data" alebo "Video". Ak vyberiete možnosť "Data", na obrazovke sa zobrazí textové hlásenie poučujúce používateľa, aby pripojil USB a kábel a skopíroval R ("connect USB cable & copy R\_##### #######.xls"). Ak vyberiete možnosť "Video", na obrazovke sa zobrazí textové hlásenie poučujúce používateľa, aby

pripojil USB a kábel a skopíroval V ("connect USB cable & copy V ##### #######.avi"). Pripojte kábel z pupilometra k počítaču (príklad 23). Tento počítač sa v počítači zobrazí ako disk "Neuroptics". Kliknite na disk, skopírujte súbor XLS alebo AVI a prilepte ho do svojho počítača. Možnosť "DONE" v malom okne na obrazovke pupilometra stlačte až po dokončení kopírovania, pretože sa súbor potom vymaže.

#### **Poznámka: Ako video možno stiahnuť len posledné meranie. Musí sa to vykonať ihneď po zachytení merania.**

#### **Tlač údajov**

**24.** Pripojte zdroj napájania k tlačiarni. Tlačiareň zapnite a zasvieti zelené svetlo. Z obrazovky výsledkov meraní (buď posledné meranie, alebo možnosť .Browse Records" na vyhľadanie iného merania) vyberte ikonu tlače  $\leftarrow$ v spodnej časti obrazovky (príklad 24).

Systém vytlačí záznam len vtedy, keď sa výsledok merania zobrazuje na obrazovke. Ak chcete vytlačiť meranie iné ako posledné vykonané meranie, pozrite si časť "Vyhľadať záznamy" vyššie. Špecifické pokyny týkajúce sa prevádzky tlačiarne nájdete v návode na použitie tlačiarne.

## Vypnutie

Ak chcete pupilometer PLR-4000 VYPNÚŤ, postupujte takto:

- Prejdite na domovskú obrazovku a vyberte ikonu **Napájanie** , potom potvrďte tlačidlom **Yes**, čím vypnete napájanie.
- Stlačte a podržte tlačidlo **Zap./vyp.** (b) na bočnej strane zariadenia PLR-4000.

Zariadenie PLR-4000 môže občas vyžadovať reštart systému. Ak chcete zariadenie reštartovať, jednoducho stlačte a podržte tlačidlo **Zap./vyp. (4)** na bočnej strane zariadenia PLR-4000, kým sa nevypne. Potom ho znova zapnite.

# Čistenie a údržba

Na čistenie zariadenia PLR-4000, nabíjacej stanice a očného nástavca sa odporúčajú čistiace roztoky na báze izopropylalkoholu (IPA) s koncentráciou až 70 % IPA. Pozrite si pokyny na čistenie a údržbu zahrnuté v **návode na použitie**, ktorý nájdete na stránke **https://neuroptics.com/resource-center-applied-research/.**

## Informácie o objednávaní

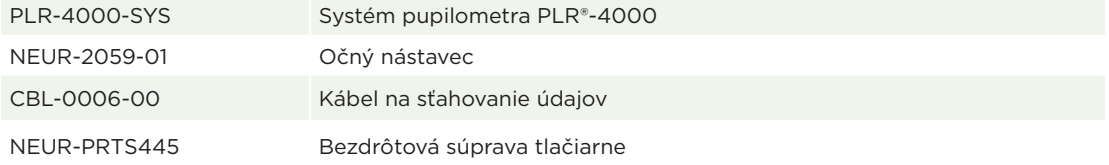

Ďalšie informácie o našom produkte nájdete v **návode na použitie**, ktorý nájdete na stránke **https://neuroptics.com/resource-center-applied-research/.**

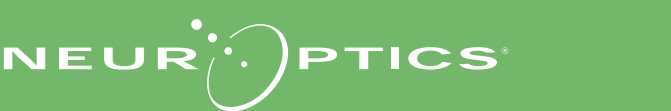

9223 Research Drive | Irvine, CA 92618 | USA p: 949.250.9792 | Bezplatné číslo v Severnej Amerike: 866.99.PUPIL info@NeurOptics.com | **NeurOptics.com** PLR-4000 Quick Start Guide Re

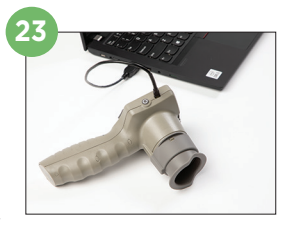

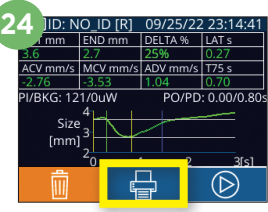